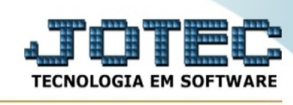

## **- Atualização / Alteração de IPI**

Para entrar na tela alteração de IPI:

- Abrir menu **Atualização** na tela principal.

ZZZZZZZZZZZZZZZZ

- Clicar no item **Alteração de IPI.**
- Aparecerá a tela:

Inicial

Final

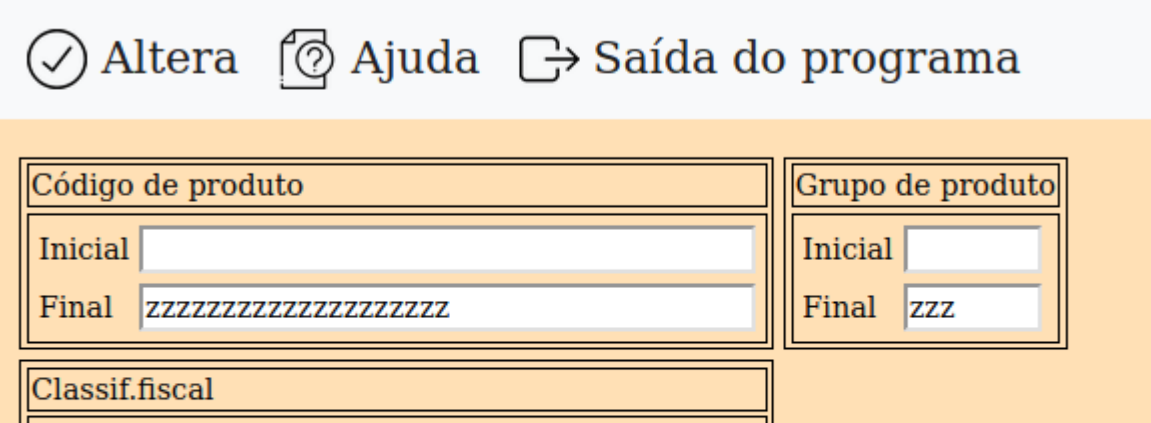

**Código de produto :** Informar neste campo o código do produto inicial e final a ser considerado na atualização. Para considerar todos os produtos, deixar o campo inicial em branco e o final preenchido com letras Z, conforme o padrão informado pelo sistema..

Nova alíquota

0.00

**Grupo de produto :** Informar o código do grupo inicial e final a ser considerado no processamento. Para considerar todos os grupos, deixar o campo inicial em branco e o final preenchido com letras Z, conforme o padrão informado pelo sistema.

**Classificação fiscal** Informar a classificação fiscal inicial e final a ser considerada na alteração. Para considerar todas as classificações fiscais, deixar o campo inicial em branco e o final preenchido com letras Z, conforme o padrão informado pelo sistema. Para efetaur pesquisa neste campo, clicar no ícone da lupa.

**Nova alíquota** Informar a nova alíquota a ser considerada na atualização.

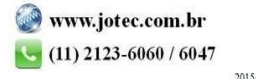